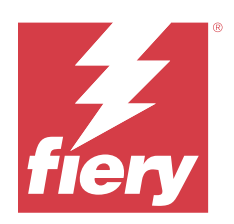

# Fiery Essential Driver для Windows

© 2024 Fiery, LLC. На информацию в данном документе распространяется действие Юридическое уведомление в отношении данного изделия.

2 февраля 2024 г.

## Содержание

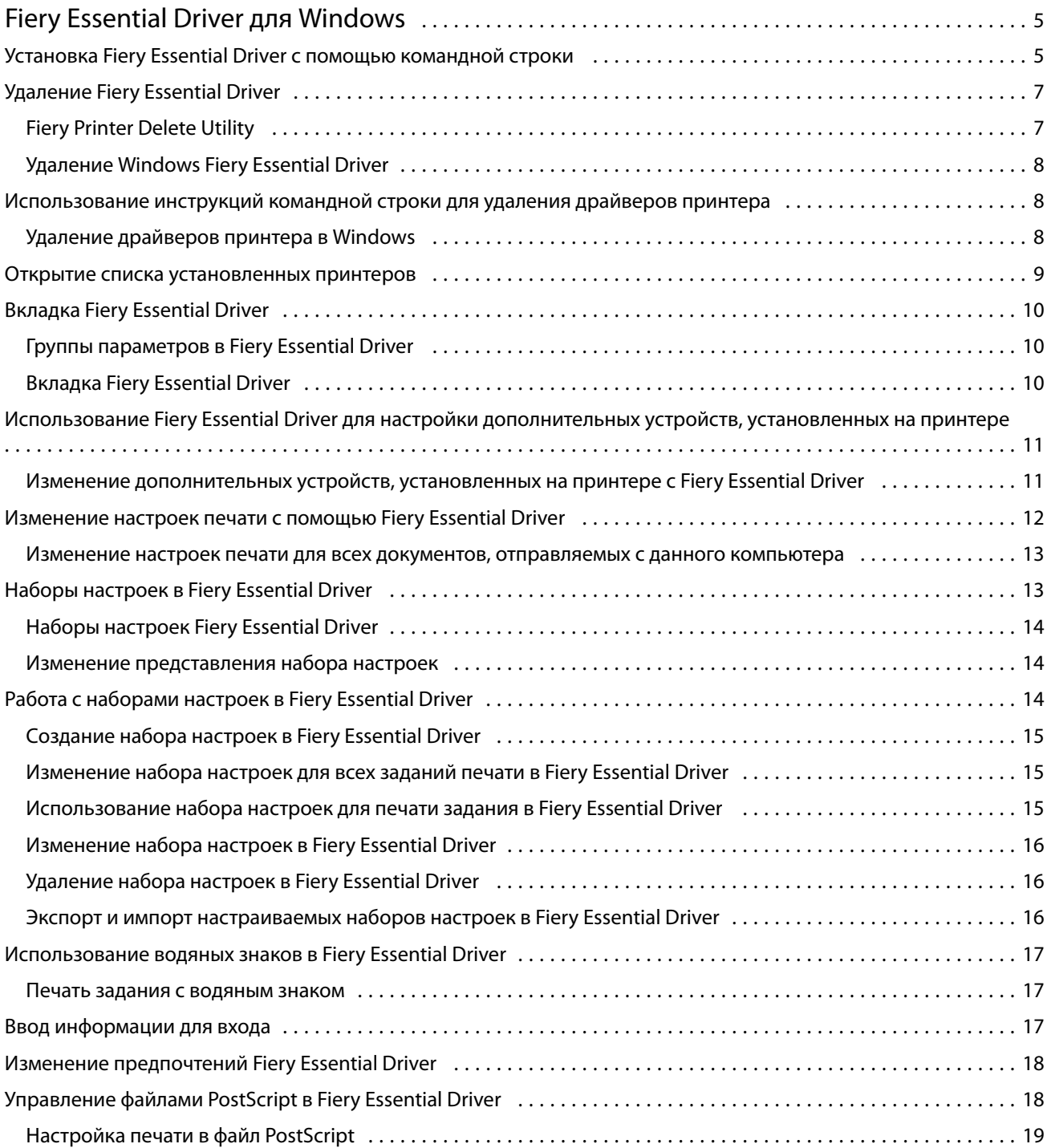

Fiery Essential Driver для Windows Содержание 4

## <span id="page-4-0"></span>Fiery Essential Driver для Windows

Fiery Essential Driver позволяет приложениям обмениваться данными с сервером Fiery и печатать документы.

При использовании Fiery Essential Driver соблюдайте следующие условия.

- **•** Fiery Essential Driver содержит наборы настроек по умолчанию для большинства приложений и принтеров. Вы можете легко изменять наборы настроек, если было установлено новое дополнительное устройство для принтера или требуется изменить настройки какой-либо функции.
- **•** Параметры печати и их настройки позволяют получить доступ к специальным функциям вашего принтера.
- **•** Некоторые параметры печати Fiery Essential Driver (свойства документа) доступны также из приложений при печати задания.
- **•** Как правило, изменение параметров печати Fiery Essential Driver в окне Настройки или Устройства и принтеры приводит к изменению общих настроек, которые применяются ко всем заданиям печати на выбранном принтере. Также можете выбрать те же настройки из приложения, потому что настройки приложения могут переопределить глобальные настройки. Настройки печати, выбранные в приложении, как правило, действительны в текущем сеансе, пока приложение открыто.

При печати из приложений, которые содержат особые параметры масштабирования и печати без полей, рекомендуется также определить эти настройки в Fiery Essential Driver. Для приложений Adobe: если настройки масштабирования и печати без полей, заданные в приложении в окне Печать, отличаются от соответствующих параметров в Fiery Essential Driver, это может привести к изменению масштаба напечатанного изображения.

Для получения информации о конкретных настройках печати и параметрах печати Fiery Essential Driver обратитесь к администратору принтера.

## Установка Fiery Essential Driver с помощью командной строки

Драйвер Windows, загруженный из WebTools, теперь поддерживает автоматическую установку на любом клиентском компьютере. Эта функция позволяет выполнять установку драйвера Windows в корпоративной среде с помощью различных средств развертывания от сторонних поставщиков.

Для просмотра ошибок выберите Просмотр событий > Журналы Windows > Приложение. В качестве источника ошибки будет указан файл PRNTDRV.EXE.

**Примечание:** Сообщения об ошибках также будут показаны в окне командной строки.

Поддерживаются следующие функциональные возможности.

**•** Запуск мастера установки Fiery Essential Driver

Примечание: Чтобы открыть мастер установки Fiery Essential Driver, запустите файл PRNTDRV. EXE из командной строки или Проводника Windows.

- **•** Автоматическая установка принтера и драйвера принтера
- **•** Список моделей, поддерживаемых пакетом драйвера
- **•** Список языков, поддерживаемых пакетом драйвера
- **•** Извлечение пакета драйвера
- **• Примечание:** Чтобы получить доступ к последним четырем функциям, для файла PRNTDRV.EXE необходимо указать специальные параметры в командной строке.

**Примечание:** Для доступа ко всем функциям откройте командную строку CMD.EXE с правами администратора. В окне командной строки перейдите в папку, содержащую файл PRNTDRV.EXE.

#### **Запуск мастера установки Fiery Essential Driver**

Файл Setup.exe мастера установки Fiery Essential Driver будет запущен, если он находится в пакете драйвера и не были указаны параметры для файла PRNTDRV.EXE, который можно запустить следующими способами.

- **•** Дважды нажмите файл PRNTDRV.EXE в Проводнике.
- **•** В командной строке введите **PRNTDRV.EXE**.

**Примечание:** После двойного нажатия PRNTDRV.EXE не будет отображаться окно извлечения пакета драйвера принтера. Вместо этого будет продолжена установка драйвера принтера, и откроется окно мастера установки Fiery Essential Driver.

#### **Автоматическая установка принтера и драйвера принтера**

#### Команда: **PRNTDRV.EXE /install [-i ip-адрес/имя хоста] [-l язык] [-m модель] [-p имя принтера] [-q очередь]**

- **•** -i позволяет задать IP-адрес или имя хоста сервера печати, на который указывает принтер. Пользователь должен убедиться, что указанный IP-адрес или имя хоста принадлежит действующему серверу печати. Проверка допустимости этих значений не выполняется. Этот параметр является обязательным. В случае его отсутствия появится сообщение об ошибке.
- **•** -l позволяет указать двухбуквенный код языка драйвера принтера, который необходимо установить. Если пакет драйвера печати поддерживает несколько языков, этот параметр является обязательным. В случае его отсутствия появится сообщение об ошибке. Если пакет драйвера печати поддерживает только один язык, этот параметр можно не указывать, так как в пакете только один драйвер доступен для установки.
- **•** -m позволяет выбрать модель драйвера принтера для установки. Пакет драйвера обычно поддерживает как минимум две модели драйвера принтера. Этот параметр является обязательным. В случае его отсутствия появится сообщение об ошибке.

**Примечание:** Имя модели должно быть указано в двойных кавычках.

<span id="page-6-0"></span>**•** -p позволяет задать имя принтера. Этот параметр является необязательным. Если он не указан, в качестве имени принтера будет использовано название модели принтера.

**Примечание:** Имя принтера должно быть указано в двойных кавычках.

**•** -q позволяет задать очередь печати, в которую принтер должен выполнять печать. Это может быть одна из очередей ("Отложенные", "Печать", "Прямое") или имя виртуального принтера. Пользователь должен убедиться, что на сервере существует указанная очередь печати или виртуальный принтер. Этот параметр является необязательным. Если он не указан, по умолчанию будет использоваться очередь "Печать".

#### **Список моделей, поддерживаемых пакетом драйвера**

#### Команда: **PRNTDRV.EXE /listmodels [язык]**

Чтобы получить список моделей, поддерживающих выбранный язык, после переключателя /listmodels необходимо указать двухбуквенный код языка. Если язык указан неправильно или он не поддерживается пакетом драйвера, будет показано сообщение об ошибке. Если пакет драйвера поддерживает несколько языков, этот параметр является обязательным. Если пакет драйвера поддерживает только один язык, этот параметр игнорируется.

#### **Список языков, поддерживаемых пакетом драйвера**

Команда: **PRNTDRV.EXE /listlocales**

#### **Извлечение пакета драйвера**

#### Команда: **PRNTDRV.EXE /extract [путь]**

Параметр [путь] является необязательным. Если он не указан, пакет драйвера будет извлечен в папку Prntdrvr, которая будет создана в папке, содержащей файл PRNTDRV.EXE. Если путь указан, он должен быть абсолютным.

## Удаление Fiery Essential Driver

Fiery Essential Driver можно удалить с клиентского компьютера.

Служебные программы для удаления драйверов устанавливаются и используются локально на клиентских компьютерах. Для использования программы подключаться к Fiery Essential Driver не нужно.

Для удаления Fiery Essential Driver можно использовать Fiery Printer Delete Utility.

#### **Fiery Printer Delete Utility**

Служебная программа Fiery Printer Delete Utility устанавливается и используется локально для удаления Fiery Essential Drivers с клиентского компьютера Windows. Для использования программы подключение к серверу Fiery не требуется.

Printer Delete Utility должен быть установлен на клиентском компьютере Windows для удаления драйверов принтера.

Служебная программа Fiery Printer Delete Utility доступна для загрузки на сайте Fiery.

- <span id="page-7-0"></span>**1** Перейдите в [Центр загрузок.](https://www.fiery.com/support-and-downloads/download-center/)
- **2** Вам необходимо зарегистрироваться, прежде чем вы сможете загрузить обновление системного программного обеспечения и документации. Для отправки регистрационных данных нажмите Отправить.
- **3** В Центре загрузок выберите вкладку Программные приложения и инструменты.
- **4** Выберите Fiery Driver в списке Выберите программное обеспечение, выберите Fiery Printer Delete Utility в списке Выберите версию и нажмите Найти.
- **5** В списке результатов поиска найдите файл FieryPrinterDeleteUtility.zip и нажмите Загрузить.
- **6** Чтобы принять условия лицензионного соглашения, нажмите Принять.
- **7** Дважды нажмите файл FieryPrinterDeleteUtility.exe и следуйте инструкциям на экране.

#### **Удаление Windows Fiery Essential Driver**

Windows Fiery Essential Driver можно удалить с помощью Fiery Printer Delete Utility.

**1** Нажмите Пуск > Все программы > Fiery > Printer Delete Utility.

Откроется окно Printer Delete Utility, где будут перечислены все драйверы Fiery Essential Drivers, найденные на компьютере.

- **2** Выполните одно из следующих действий.
	- **•** Чтобы удалить принтер, установите флажок рядом с именем принтера и нажмите Удалить выбранные принтеры.
	- **•** Чтобы удалить все установленные драйверы принтеров, установите флажок Удалить все драйверы принтеров и нажмите кнопку OK.
- **3** Завершив удаление драйверов принтера, нажмите кнопку Выход.

## Использование инструкций командной строки для удаления драйверов принтера

Для удаления принтера и соответствующего драйвера в Windows можно использовать функции командной строки.

#### **Удаление драйверов принтера в Windows**

Для удаления принтера и соответствующего драйвера в операционной системе Windows можно использовать служебную программу Fiery Printer Delete Utility, которая запускается с помощью командной строки.

<span id="page-8-0"></span>Последняя версия распространяемого пакета Visual C++ должна быть установлена на компьютере, на котором запущена программа Fiery Printer Delete Utility.

- **1** Установите служебную программу Fiery Printer Delete Utility из WebTools.
	- **a)** Запустите браузер Интернета или интрасети и введите DNS-имя или IP-адрес сервера Fiery.
	- **b)** Разверните окно Загрузки ПО.
	- **c)** Нажмите на ссылку Драйверы принтера на вкладке Windows и следуйте инструкциям на экране для выполнения установки.
	- **d)** Перейдите в локальную папку, куда были загружены файлы драйвера принтера, и дважды щелкните папку Fiery Printer Delete Utility.
	- **e)** Для установки утилиты дважды нажмите setup.exe и следуйте инструкциям на экране.
- **2** Начните работу в командной строке с правами администратора системы Windows и перейдите в папку, где установлена служебная программа Fiery Printer Delete Utility. Она установлена в папке \Program Files\Fiery\Applications3\PrinterDeleteUtility.
- **3** Введите следующую команду: **Start /wait Printer Delete Utility.exe** [параметры]

[Параметры] могут быть следующими:

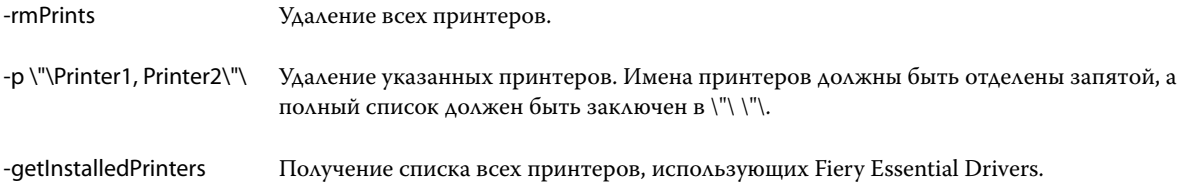

#### Открытие списка установленных принтеров

Способ перехода к списку принтеров, установленных на компьютере, зависит от операционной системы.

**1** Перейдите к устройствам и принтерам в сети.

Принтеры отображаются на вкладке Принтеры и сканеры и в папке Устройства и принтеры.

- **2** Выполните одно из следующих действий.
	- **•** Windows 11: в нижнем левом углу рабочего стола нажмите правой кнопкой мыши кнопку Пуск. Нажмите Настройки. Нажмите Bluetooth и устройства, а затем выберите Принтеры и сканеры.
	- **•** Windows Server 2022: в нижнем левом углу рабочего стола нажмите правой кнопкой мыши кнопку Пуск. Нажмите Настройки. Нажмите Устройства, а затем выберите Принтеры и сканеры.
	- **•** Windows Server 2019: в нижнем левом углу рабочего стола нажмите правой кнопкой мыши кнопку Пуск. Нажмите Настройки. Нажмите Устройства, а затем выберите Принтеры и сканеры.
	- **•** Windows 10/Server 2016: в нижнем левом углу экрана нажмите правой кнопкой мыши кнопку Пуск. Нажмите Настройки. Нажмите Устройства, а затем выберите Принтеры и сканеры.

**Примечание:** Fiery Essential Driver поддерживает все версии Windows 10, в том числе версию 21H2 и более ранние.

## <span id="page-9-0"></span>Вкладка Fiery Essential Driver

На этой вкладке можно управлять всеми часто используемыми функциями печати.

Вкладка Fiery Essential Driver содержит все наборы настроек данного принтера. Если выбрать заводской набор настроек, при печати будут использоваться параметры, заданные во время установки принтера, или настройки по умолчанию.

**Примечание:** Также вкладку Fiery Essential Driver можно открыть и изменить некоторые параметры из приложения. При этом параметры, выбранные в приложении, могут переопределить настройки, заданные в разделе Предпочтения печати.

Кроме того, отдельные программы, такие как Command WorkStation, могут переопределить некоторые настройки печати для задания. (См. *справку по Fiery Command WorkStation*.)

#### **Группы параметров в Fiery Essential Driver**

Для удобства доступа параметры печати Fiery Essential Driver сгруппированы по категориям. Каждая группа или вкладка содержит параметры, которые связаны друг с другом или дополняют друг друга.

- **•** Наборы настроек содержит наборы настроек для использования при печати и параметр количества копий для задания. Заводские наборы настроек отображаются на вкладке Наборы настроек по умолчанию. Дополнительные сведения о доступных заводских наборах настроек см. в разделе [Наборы](#page-13-0) [настроек Fiery Essential Driver](#page-13-0) на стр. 14.
- **•** Выбранные значения набора настроек содержит дополнительные параметры каждого набора настроек и параметр количества копий для задания. На вкладке Выбранные значения набора настроек можно редактировать наборы настроек для создания настраиваемых наборов.
- **•** Проверка подлинности пользователя вся информация, которая может потребоваться для проверки подлинности пользователя.
- **•** Предпочтения позволяет переключаться между параметрами, установленными в разделах Предварительно заданные настройки и Производственная печать в Fiery Essential Driver.

Для получения дополнительной информации о разделе Производственная печать см. *справку по Fiery Driver*.

- **•** О программе содержит информацию о текущей версии Fiery Essential Driver. Если включена двунаправленная связь, можно также просматривать подробные сведения о сервере Fiery.
- **•** Инструменты все приложения Fiery, поддерживаемые подключенным сервером Fiery.

**Примечание:** Для отображения вкладки Инструменты двунаправленная связь с принтером должна быть включена.

#### **Вкладка Fiery Essential Driver**

На вкладке Fiery Essential Driver можно выбирать и создавать наборы настроек.

**1** Откройте папку со списком установленных принтеров. (См. [Открытие списка установленных принтеров](#page-8-0) на стр. 9.)

- <span id="page-10-0"></span>**2** Выполните одно из следующих действий.
	- **•** В окне Устройства и принтеры нажмите правой кнопкой мыши на значок нужного принтера и выберите Предпочтения печати.
	- **•** На вкладке Принтеры и сканеры нажмите Управление и выберите Предпочтения печати.
- **3** Перейдите на вкладку Fiery Essential Driver.

## Использование Fiery Essential Driver для настройки дополнительных устройств, установленных на принтере

Для надлежащего использования дополнительных устройств с принтером и сервером Fiery необходимо настроить сервер Fiery с компьютера для работы с установленными дополнительными устройствами.

При включении параметра Двунаправленная связь будут переопределены все настройки, заданные вручную для устанавливаемых устройств. Параметр Двунаправленная связь позволяет драйверу Fiery Essential Driver получать от принтера информацию об установленных дополнительных устройствах. Дополнительные устройства перечислены в списке Установленные устройства, и активируемые настройки Fiery Essential Driver зависят от этих устройств.

При ручной настройке устанавливаемых дополнительных устройств необходимо установить параметры, соответствующие фактической конфигурации принтера. В противном случае дополнительные устройства, отображаемые в драйвере Fiery Essential Driver, могут не соответствовать фактически доступным дополнительным устройствам.

Можно также восстановить значения параметров по умолчанию.

#### **Изменение дополнительных устройств, установленных на принтере с Fiery Essential Driver**

Для изменения устройств, установленных на принтере, необходимо использовать Fiery Essential Driver.

**Примечание:** Чтобы настроить установленные устройства, необходимо вручную отключить функцию Двунаправленная связь, сняв флажок в соответствующем поле.

**Примечание:** Функция контроля учетных записей пользователей доступна в операционных системах Windows, поддерживаемых сервером Fiery. Для добавления или изменения дополнительно устанавливаемых устройств необходимо выполнить вход с полномочиями администратора.

- **1** Откройте папку со списком установленных принтеров. (См. [Открытие списка установленных принтеров](#page-8-0) на стр. 9.)
- **2** На компьютере Windows с функцией контроля учетных записей пользователей нажмите правой кнопкой значок сервера Fiery, выберите Запуск от имени администратора, а затем Свойства принтера или Свойства.

Откроется окно Контроль учетных записей.

Выберите пользователя с полномочиями администратора, введите пароль, затем нажмите кнопку ОК.

**3** Щелкните правой кнопкой мыши значок нужного принтера и выберите Свойства принтера или Свойства.

- <span id="page-11-0"></span>**4** Выберите вкладку Аксессуары (или Конфигурация, или Устанавливаемые устройства) и проверьте, доступно ли дополнительное устройство, которое требуется использовать.
- **5** Чтобы получить информацию о дополнительных устройствах с принтера, выберите Двунаправленная связь, введите IP-адрес или DNS-имя сервера Fiery, подключенного к принтеру, а затем нажмите Обновить.
- **6** Чтобы настроить установленные устройства вручную, выберите устройство из списка Доступные устройства, после чего нажмите Добавить. Чтобы восстановить настройки по умолчанию для установленных устройств, нажмите По умолчанию.

**Примечание:** Убедитесь, что дополнительное устройство действительно установлено на принтере.

**7** Чтобы автоматически обновлять информацию об установленных устройствах при каждом открытии драйвера, выберите параметр Обновить Fiery Driver при открытии.

Это позволит избежать конфликтов между выбранными параметрами, если одно или несколько установленных устройств изменены или недоступны.

**8** Чтобы получать уведомления об ошибках печати по электронной почте, выберите Включить уведомление по эл. почте и введите адрес электронной почты, на который будут отправляться такие уведомления.

Флажок Включить уведомление по эл. почте отображается только в том случае, если в настройках сервера Fiery включена служба электронной почты. (См. документ *Конфигурирование и настройка* из комплекта документации пользователя.)

**9** Нажмите Применить, затем нажмите кнопку OK.

Чтобы в драйвере принтера правильно отображались устанавливаемые устройства, необходимо нажать кнопку OK.

**Примечание:** Если закрыть окно, нажав значок Отмена или Закрыть, установленные устройства будут отображаться неверно.

### Изменение настроек печати с помощью Fiery Essential Driver

Настройки печати изменяются для текущего документа или для всех документов, отправляемых с конкретного компьютера.

Масштаб изменений зависит от способа редактирования того или иного параметра.

- **•** При редактировании параметров в приложении изменения обычно применяются к документам, которые будут напечатаны из этого приложения.
- **•** Изменения, внесенные в окне Предпочтения печати, применяются к выбранному принтеру и ко всем заданиям печати, отправленным на этот принтер. Однако, если отредактировать тот же параметр печати в приложении, то при печати будет использоваться значение, заданное в приложении, вместо значения, указанного в разделе Предпочтения печати.

**Примечание:** Если раздел Предпочтения печати используется для изменения параметров печати для отдельного документа, не забудьте перед печатью других документов вернуть исходные значения, в том числе в пределах текущего сеанса работы с приложением (если это необходимо). После закрытия приложения для всех настроек в разделе Предпочтения печати восстанавливаются значения по умолчанию. <span id="page-12-0"></span>В некоторый случаях для изменения настроек необходимо использовать определенный способ. Например, изменять настройки шрифтов необходимо в меню Предпочтения печати, а не в приложении. Кроме того, если некоторые параметры в приложении недоступны, следует использовать меню Предпочтения печати.

#### **Изменение настроек печати для всех документов, отправляемых с данного компьютера**

Окно Предпочтения печати позволяет изменить настройки печати по умолчанию для всех документов.

Окно Печать в приложении позволяет переопределить некоторые настройки печати по умолчанию для конкретного документа. Если какая-либо настройка печати недоступна, для ее использования необходимо изменить настройки печати всех документов, отправляемых с компьютера.

**Примечание:** Если для разных заданий печати используются разные настройки, каждую уникальную группу настроек печати можно сохранить в виде набора настроек.

- **1** В приложении нажмите Файл > Печать или Файл > Настройки печати, после чего выберите сервер Fiery в качестве принтера.
- **2** Нажмите кнопку вывода окна Свойства документа.

Последовательность действий для открытия окна Свойства документа зависит от приложения.

- **3** Откройте вкладку Fiery Essential Driver. (См. [Вкладка Fiery Essential Driver](#page-9-0) на стр. 10.)
- **4** Выберите нужный набор или создайте настраиваемый набор настроек печати.
- **5** После настройки параметров печати нажмите OK, затем Печать, чтобы отправить задание на печать.

## Наборы настроек в Fiery Essential Driver

Набор настроек — это набор параметров печати в Fiery Essential Driver, которым можно воспользоваться в любое время.

Для задания можно выбрать набор настроек на вкладке Наборы настроек или создать новый набор на основе текущих параметров, заданных в Fiery Essential Driver. Для всех свойств отображаются исходные настройки по умолчанию. Можно отредактировать и сохранить набор настроек, чтобы создать собственный набор.

Предусмотрено два типа наборов настроек для задания:

**•** Заводские наборы настроек — наборы настроек, доступные на Fiery Essential Driver по умолчанию.

Заводской набор настроек можно отредактировать и сохранить в качестве настраиваемого набора настроек. Однако изменить заводской набор нельзя. Дополнительные сведения о доступных заводских наборах настроек см. в разделе [Наборы настроек Fiery Essential Driver](#page-13-0) на стр. 14.

**•** Настраиваемые наборы настроек — наборы, которые можно настроить и добавить в список на сервере Fiery Essential Driver.

Настраиваемые наборы настроек можно создавать из существующих заводских наборов. Дополнительные сведения о создании настраиваемых наборов настроек см. в разделе [Создание набора](#page-14-0) [настроек в Fiery Essential Driver](#page-14-0) на стр. 15.

#### <span id="page-13-0"></span>**Наборы настроек Fiery Essential Driver**

Наборы настроек Fiery Essential Driver содержат параметры, которые связаны друг с другом или дополняют друг друга. Заводские наборы настроек доступны по умолчанию. Можно также создавать настраиваемые наборы настроек, которые будут отображаться на вкладке Наборы настроек.

- **•** Быстрая печать печать заданий с применением наиболее часто используемых параметров.
- **•** Экологичная печать печать заданий в монохромном режиме на обеих сторонах листа для экономии бумаги. При использовании набора настроек Экологичная печать задания печатаются только в чернобелом режиме или в оттенках серого.
- **•** Двусторонняя печать печать заданий на двух сторонах бумаги.
- **•** Водяной знак содержит все свойства водяных знаков, определяющие расположение и стиль водяного знака.
- **•** Брошюра создание простой брошюры из выбранного документа.

#### **Изменение представления набора настроек**

Можно указать наборы настроек, отображаемые на вкладке Наборы настроек.

- **1** Откройте вкладку Fiery Essential Driver. (См. [Вкладка Fiery Essential Driver](#page-9-0) на стр. 10.)
- **2** На вкладке Наборы настроек выберите один из следующих параметров, чтобы изменить отображаемые наборы настроек.
	- **•** Все наборы настроек
	- **•** Заводские наборы настроек
	- **•** Настраиваемые наборы настроек

## Работа с наборами настроек в Fiery Essential Driver

Можно создавать, редактировать и удалять наборы настроек. Можно также восстанавливать значения по умолчанию для набора настроек.

**Примечание:** Наборы настроек хранятся в файлах формата .sav или .xml. При использовании формата .sav каждый набор настроек сохраняется в отдельном файле. При использовании формата .xml все наборы настроек хранятся в одном файле. Для каждого пользователя создается отдельный файл, в котором хранятся Наборы настроек.

#### <span id="page-14-0"></span>**Создание набора настроек в Fiery Essential Driver**

Можно создать набор настроек, который содержит наиболее часто используемые параметры. Наборы настроек Fiery Essential Driver создаются путем редактирования заводского набора настроек.

Набор настроек сохраняется на локальном компьютере, и его нельзя использовать совместно с другими.

- **1** Откройте вкладку Fiery Essential Driver. (См. [Вкладка Fiery Essential Driver](#page-9-0) на стр. 10.)
- **2** На вкладке Наборы настроек нажмите значок карандаша в правом верхнем углу набора, который необходимо изменить.
- **3** Нажмите Еще и укажите нужные настройки печати.
- **4** Нажмите Сохранить.
- **5** В окне Сохранить набор настроек введите имя набора и нажмите кнопку Сохранить.

**Примечание:** Имя каждого набора настроек должно быть уникальным. Для нового набора настроек нельзя использовать имена других наборов.

#### **Изменение набора настроек для всех заданий печати в Fiery Essential Driver**

Вы можете изменить набор настроек для всех заданий печати.

**1** Откройте вкладку Fiery Essential Driver. (См. [Вкладка Fiery Essential Driver](#page-9-0) на стр. 10.)

**Примечание:** Если в приложении в окне Печать перейти на вкладку Fiery Essential Driver и выбрать набор настроек, этот набор настроек будет использоваться только для текущего сеанса приложения.

- **2** На вкладке Набор настроек выберите нужный набор.
- **3** В списке Наборы настроек выберите нужный набор.

#### **Использование набора настроек для печати задания в Fiery Essential Driver**

На вкладке Наборы настроек отображаются наборы настроек (при наличии), доступные для всех заданий печати. После печати задания с использованием набора настроек этот набор настроек будет применяться до тех пор, пока не будет выбран другой набор.

**Примечание:** Наборы настроек нельзя совместно использовать на разных серверах Fiery Essential Drivers.

- **1** Откройте документ и нажмите Файл > Печать или Файл > Настройки печати, после чего выберите сервер Fiery в качестве принтера.
- **2** Нажмите кнопку вывода окна Свойства документа.

Последовательность действий для открытия окна Свойства документа зависит от приложения.

**3** На вкладке Набор настроек выберите нужный набор.

**Примечание:** Можно выбрать заводской или настраиваемый набор настроек. Чтобы настраиваемый набор появился на вкладке Наборы настроек, его необходимо заранее создать.

<span id="page-15-0"></span>**4** Нажмите ОК в окне Свойства документа.

#### **Изменение набора настроек в Fiery Essential Driver**

Набор настроек содержит большинство параметров печати, заданных на вкладке Fiery Essential Driver. Для изменения набора настроек его необходимо сначала выбрать на вкладке Набор настроек, а затем сохранить.

- **1** Откройте вкладку Fiery Essential Driver. (См. [Вкладка Fiery Essential Driver](#page-9-0) на стр. 10.)
- **2** На вкладке Наборы настроек нажмите значок карандаша в правом верхнем углу набора, который необходимо изменить.

**Примечание:** Также можно отредактировать заводской набор настроек и сохранить его в качестве настраиваемого набора. Нажмите значок Сброс, чтобы для параметров печати восстановить значения по умолчанию.

- **3** Измените настройки печати.
- **4** Нажмите Сохранить.
- **5** В окне Сохранить набор настроек введите имя набора и описание (если необходимо).

**Примечание:** Можно создать настраиваемый набор настроек с уже используемым именем, чтобы заменить существующий набор. Для заводского набора настроек нельзя использовать имена других наборов.

**6** Нажмите Сохранить.

#### **Удаление набора настроек в Fiery Essential Driver**

Удалить набор настроек можно в окне Управление наборами настроек в Fiery Essential Driver. Удалять можно только настраиваемые наборы настроек, заводские наборы удалить нельзя.

**Примечание:** Чтобы удалить набор настроек, необходимо, чтобы он нигде не использовался.

- **1** Откройте вкладку Fiery Essential Driver. (См. [Вкладка Fiery Essential Driver](#page-9-0) на стр. 10.)
- **2** На вкладке Наборы настроек выберите Управление наборами настроек.
- **3** Нажмите значок Удалить.
- **4** Нажмите Сохранить.

#### **Экспорт и импорт настраиваемых наборов настроек в Fiery Essential Driver**

Настраиваемые наборы настроек можно экспортировать или импортировать с помощью Fiery Essential Driver.

- **1** Откройте вкладку Fiery Essential Driver. (См. [Вкладка Fiery Essential Driver](#page-9-0) на стр. 10.)
- **2** На вкладке Наборы настроек выберите Управление наборами настроек.
- <span id="page-16-0"></span>**3** Выполните одно из следующих действий.
	- **•** Нажмите значок Импорт настраиваемого набора настроек, чтобы импортировать набор настроек в Fiery Essential Driver.
	- **•** Нажмите значок Экспорт настраиваемого набора настроек, чтобы экспортировать каждый выбранный набор в отдельный файл (например, PresetName.sav).
- **4** Выберите местоположение, куда необходимо сохранить или извлечь файл Presets.xml.
- **5** Выберите папку, куда необходимо сохранить или извлечь файл PresetName.sav.
- **6** Нажмите Сохранить или Открыть.

#### Использование водяных знаков в Fiery Essential Driver

Функция «Водяные знаки» в Fiery Essential Driver позволяет печатать текст (независимо от текста, указанного в приложении печати) по всей первой странице или на каждой странице документа.

Можно задавать, сохранять и использовать определения водяных знаков для всех принтеров сервера Fiery и всех документов. Можно также указать настройки водяных знаков при печати документа.

**Примечание:** Не все приложения поддерживают печать водяных знаков. Некоторые шрифты, например определенные японские и китайские шрифты, не могут использоваться для печати водяных знаков.

#### **Печать задания с водяным знаком**

Водяные знаки зависят от принтера. Можно настроить печать водяного знака только на первой или на каждой странице документа. Если не выбрать печать водяного знака только на первой странице, он будет напечатан на каждой странице задания.

- **1** Откройте вкладку Fiery Essential Driver. См. [Вкладка Fiery Essential Driver](#page-9-0) на стр. 10.
- **2** На вкладке Наборы настроек выберите набор Водяной знак.
- **3** Выберите нужный водяной знак.
- **4** Укажите необходимые настройки печати, после чего выполните печать документа.

#### Ввод информации для входа

Если сервер Fiery требует проверки подлинности пользователя для выполнения печати, необходимо ввести имя пользователя и пароль.

**Примечание:** В качестве имени для входа может использоваться ваше сетевое имя домена\пользователя или локальное имя пользователя. Обратитесь к системному администратору, чтобы узнать системные требования.

- <span id="page-17-0"></span>**1** Откройте вкладку Fiery Essential Driver. (См. [Вкладка Fiery Essential Driver](#page-9-0) на стр. 10.)
- **2** Нажмите значок Проверка подлинности пользователя.
- **3** На вкладке Проверка подлинности пользователя снимите флажок Я гость.

Если у вас нет имени для входа в систему Windows, установите этот флажок.

**Примечание:** На сервере Fiery должна быть разрешена печать для гостей.

- **4** Выполните одно из следующих действий.
	- **•** Установите флажок Использовать регистрацию в Windows, чтобы отправить свое имя пользователя Windows и пароль.
	- **•** Введите имя пользователя и пароль.

**Примечание:** Флажок Использовать регистрацию в Windows может не отображаться. Это зависит от типа проверки подлинности пользователя, настроенного на компьютере.

**5** Нажмите Аутентификация, чтобы подтвердить, что сервер Fiery распознает ваше имя пользователя, пароль и полномочия.

**Примечание:** Проверка выполняется только при включенной функции Двунаправленная связь.

- **6** Введите на вкладке дополнительные сведения о проверке подлинности справа от вкладки Проверка подлинности пользователя.
- **7** Укажите необходимые настройки печати, после чего выполните печать документа.

### Изменение предпочтений Fiery Essential Driver

Можно изменить параметры, отображаемые в Fiery Essential Driver.

- **1** Перейдите на вкладку Предпочтения.
- **2** Выберите Производственная печать.
- **3** Нажмите OK. Окно Предпочтения печати закроется.
- **4** Откройте вкладку Fiery Essential Driver. (См. [Вкладка Fiery Essential Driver](#page-9-0) на стр. 10.)

При повторном открытии окна Предпочтения печати будет доступен выбранный параметр драйвера принтера.

## Управление файлами PostScript в Fiery Essential Driver

Можно выполнять печать в файлы PostScript, а также создавать файлы в формате Portable или Encapsulated PostScript (EPS). Можно настроить Fiery Essential Driver для печати в файл из Fiery Essential Driver или приложения.

#### <span id="page-18-0"></span>**Настройка печати в файл PostScript**

Вы можете настроить для создания файлов PostScript. Это может быть полезно, если ваше приложение не может печатать файлы PostScript.

- **1** Откройте папку со списком установленных принтеров. (См. [Открытие списка установленных принтеров](#page-8-0) на стр. 9.)
- **2** Нажмите правой кнопкой мыши на значок требуемого принтера и выберите Свойства принтера или Свойства.
- **3** Откройте вкладку Порты.
- **4** В списке портов выберите FILE.
- **5** При необходимости перед печатью в файл настройте все параметры печати и элементы управления принтера.